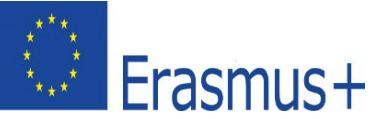

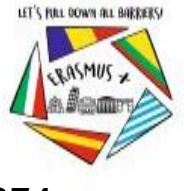

**"Let's pull down all barriers!" School exchange partnership KA229/ 2018-1-IT02-KA229-048374**\_

# **T U T O R I A L**

# **Photo Story / Adobe Spark Free Video Maker**

# **How to Create a Photo Story Video with Adobe Spark**

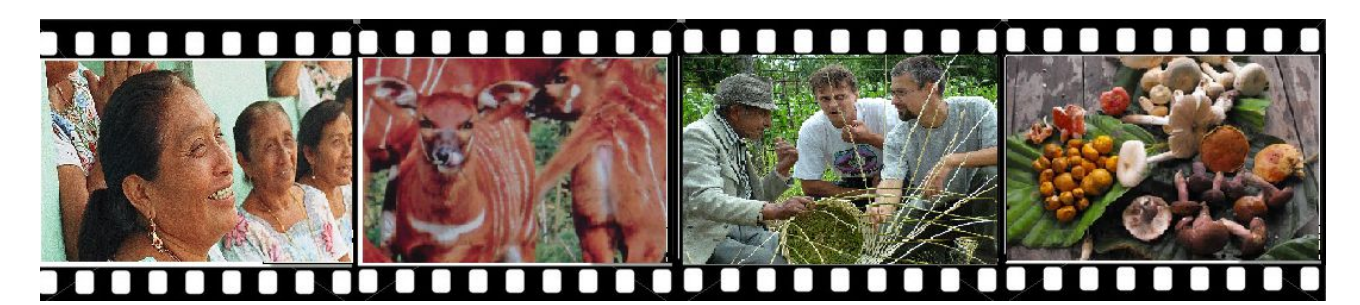

# **What is a Photo Story?**

Photostory is a way to narrate a story with a series of connecting photographs, a visual storytelling similar to a comic strip.

To illustrate their meaning more clearly, photos may appear with related texts, captions (1-2 sentences per slide) and narration as well as an audio narration.

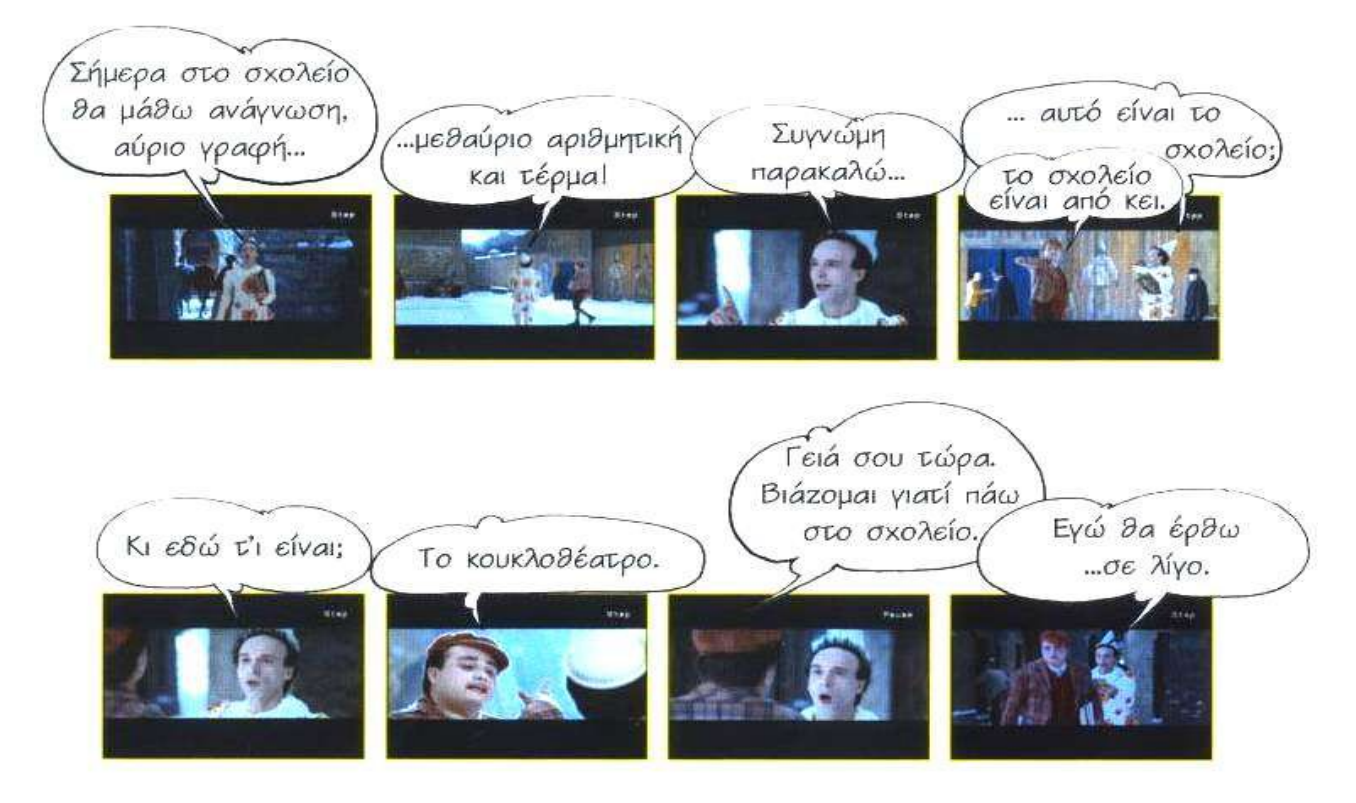

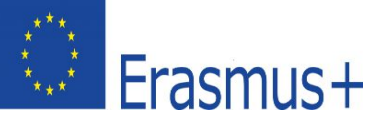

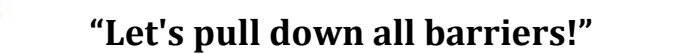

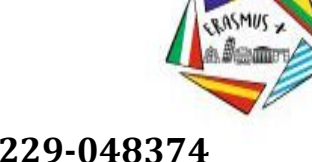

LET'S PINT DOWN OUT BORRERS

**School exchange partnership KA229/ 2018-1-IT02-KA229-048374**\_

# **What are the Essential Elements of a Photo Story?**

Like every complete story, photo story needs a beginning, middle and end, a few characters, a setting, a plot, a conflict/confrontation and a resolution. These essential elements keep the story running smoothly and allow the action to develop in a logical way that the viewer can follow.

#### **C h a r a c t e r s**

A story usually includes a number of characters, each one with a different role.

Every story should have a main character who determines the way the plot will develop and is usually who will solve the problem. However, the other characters are also important.

### **S e t t i n g**

The setting is the time, location and social condition in which the story/action takes place.

### **P l o t**

The plot is the sequence of events that connect the audience to the characters involved and should have a very clear beginning, middle, and end, so that the audience can make sense of the action and follow along from start to finish.

## **C o n f l i c t**

Every story has a conflict to solve. The plot is centered on this conflict and the ways in which the characters attempt to resolve the problem.

### **R e s o l u t i o n**

The solution to the problem is the way the action is resolved.

To sum up, a well structured story should:

- $\checkmark$  answer to following questions:
	- *Who? What? Where? When? Why? How?*

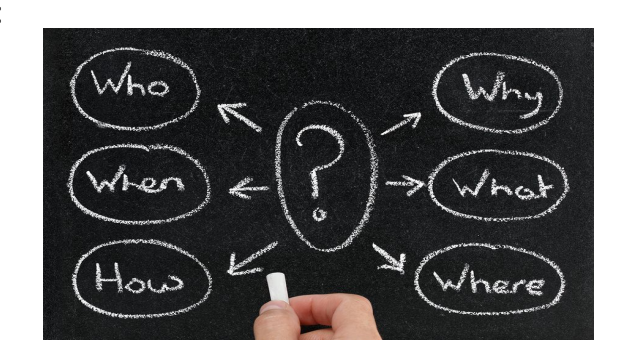

- $\checkmark$  include three parts:
- **Introduction:** Here's where we introduce the audience to characters and establish the story setting and tone.
- **Main body Confrontation**
- **Conclusion Resolution**.

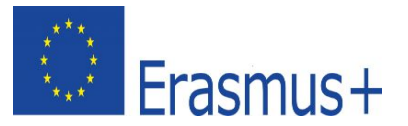

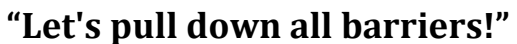

**School exchange partnership KA229/ 2018-1-IT02-KA229-048374**\_

# **What are the Basic Steps to Create a Photo Story?**

#### **S t e p 1**

- **-** Decide on your storytelling **t o p i c** and think of your **i d e a** (brainstorm activity could help).
- Determine the main **c h a r a c t e r s** and the secondary ones.

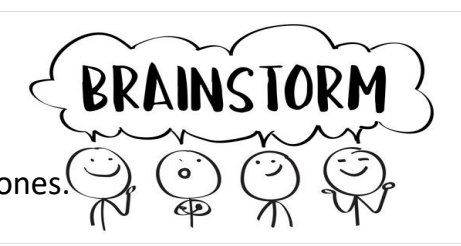

LET'S PINT DOWN OUT BORRERS

## **S t e p 2**

**- P l a n y o u r s t o r y b y :**

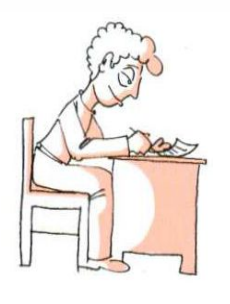

- **a) establishing a narrative timeline :** establish the parameters for when and where your story takes place, and decide in which order the events of the story happen chronologically;
- **b) creating a story board:** a storyboard looks like a comic strip. Each square represents a single shot. It shows who or what is in the scene, what's being said and any text.As you read through a storyboard, you should be able to "see" the final video playing in your head.

A storyboard doesn't have to be an elaborate work of art. You just have to :

- **Create a Template** or download one of the many free storyboard templates online, like this:
- **Add,** under each rectangle, **the Script or Dialogue** that corresponds to that scene.
- **F** Sketch Out the Story.
- **Add** in any **Notes** about each scene. This might include a description or an audio like music or sound effects.
- **Add Shot Numbers**: You have to label all the shots with numbers, starting at 1.

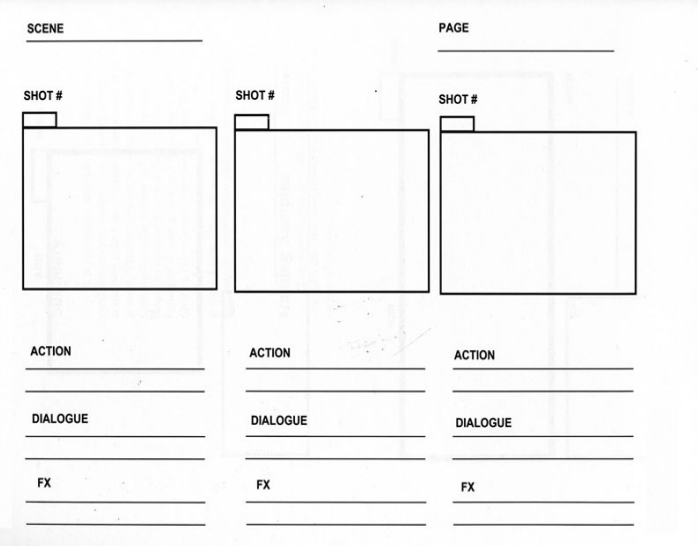

**- W r i t e y o u r s t o r y i n w o r d s.** 

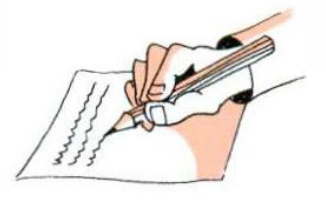

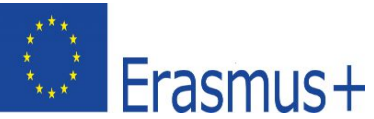

#### **"Let's pull down all barriers!" School exchange partnership KA229/ 2018-1-IT02-KA229-048374**\_

## **S t e p 3**

**- P i c t u r e s**

For a Photo Story you need pictures; you can either collect pictures to be scanned or take some real pictures with your digital camera.

When you take a real photo, make sure:

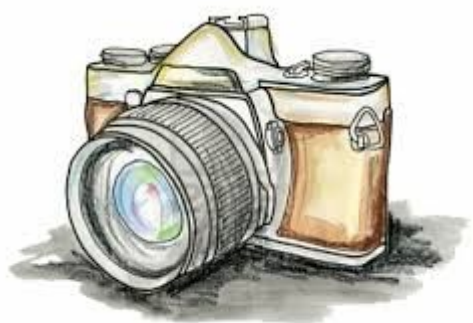

LET'S PINT DOWN OUT BORRERS

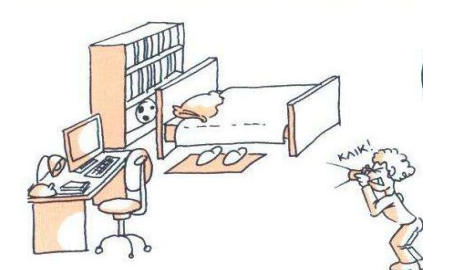

- there is enough light and you take the photo in an horizontal position.
- there is room enough to introduce characters.
- Avoid people/objects in the foreground.

Let's keep these in mind:

- Using a mix of wide, medium and close-up photos will help develop your story.
- Emotions are an important part of storytelling; to capture emotions and feelings, you should focus on people and faces.

# **S t e p 4**

- **- C r e a t i o n**
	- Create your story with an appropriate tool like **Adobe Spark Free Video Maker**. (There are many others)
	- **Provide a smooth gradual transition between pictures,** with nice effects but not too many.

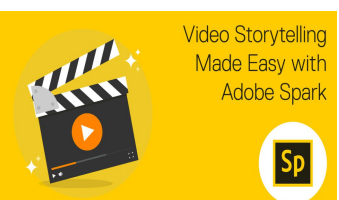

- **Make sure your captions are with the right pictures.**
- Make sure your captions are easy to understand to everybody.

# **S t e p 5**

### **- T i t l e**

Give your photo story a title. Though a title may seem like a small thing, it has a significant impact on how your story is perceived.

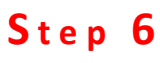

**- E d i t i n g** Edit your photo story!

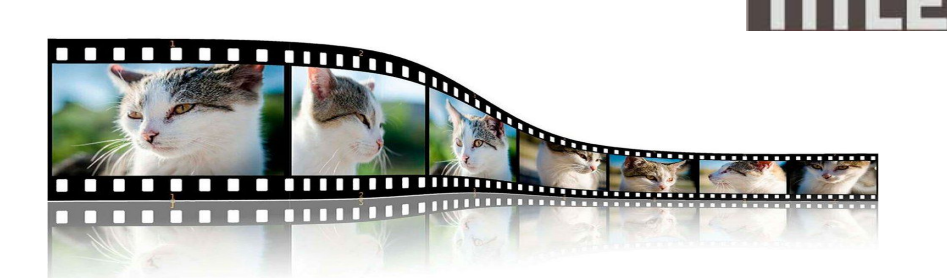

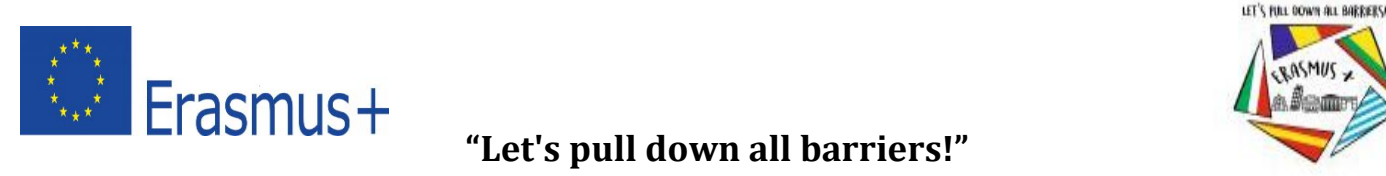

**School exchange partnership KA229/ 2018-1-IT02-KA229-048374**\_

# **How can I Create a Photo Story with Adobe Spark?**

## **Adobe Spark Create video**

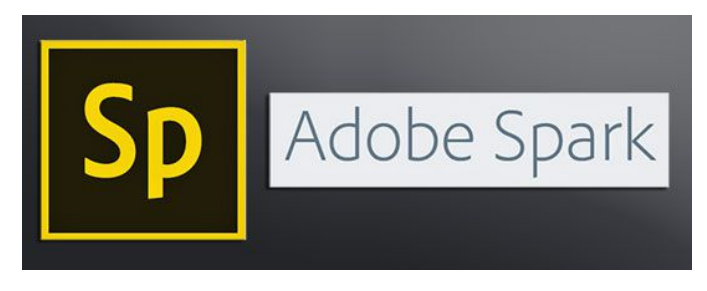

### **A STEP-BY-STEP PHOTOSTORY SOFTWARE TUTORIAL**

- **1.** Login to **spark.adobe.com** in the following link **https://spark.adobe.com/**
- 2. Click "Get started now".
- 3. Choose your login option.
- 4. Let's use Google.
- 5. Login with your Google credentials.
- 6. After connecting, click at the plus button.

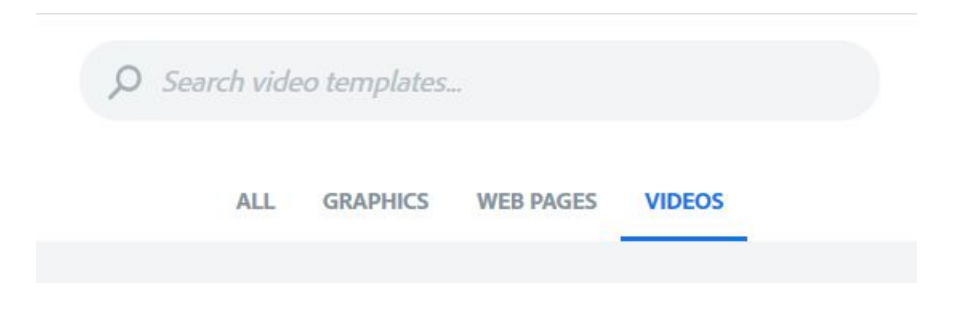

- 7. Choose VIDEOS.
- 8. Pick a template or start from scratch.
- 9. You may type a title.
- 10.After that you are in the video canvas.
- 11.At the bottom of the page there are the slides, the current is the one next to slide with plus sign, ready for editing.
- 12.You can select your theme from the right menu bar.

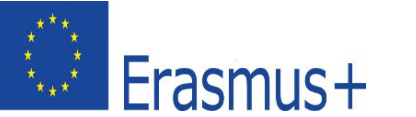

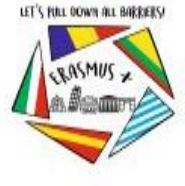

**"Let's pull down all barriers!"**

**School exchange partnership KA229/ 2018-1-IT02-KA229-048374**\_

13.The slides at the bottom, if you have selected a template, they help you with the content.

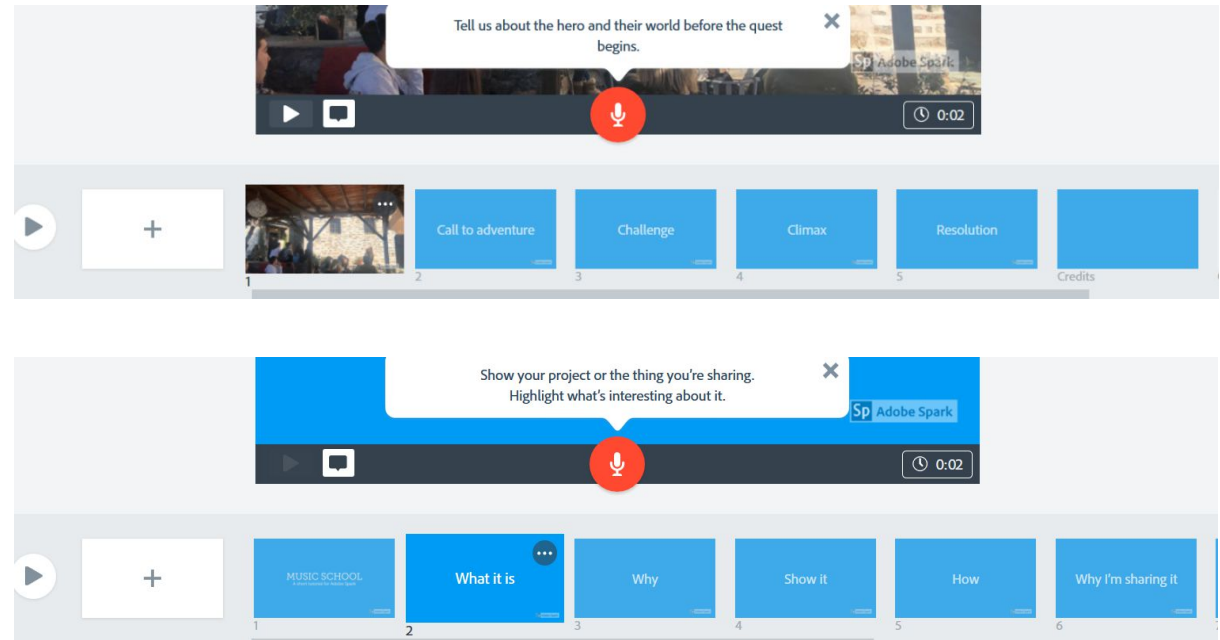

- 14.From the right menu bar select layout and pick TITLE and text.
- 15.Complete the text boxes in the slide by clicking at the plus button.
- 16.Go to the second slide (You can add it by clicking at the plus button on the left).
- 17.Choose the layout with the two boxes

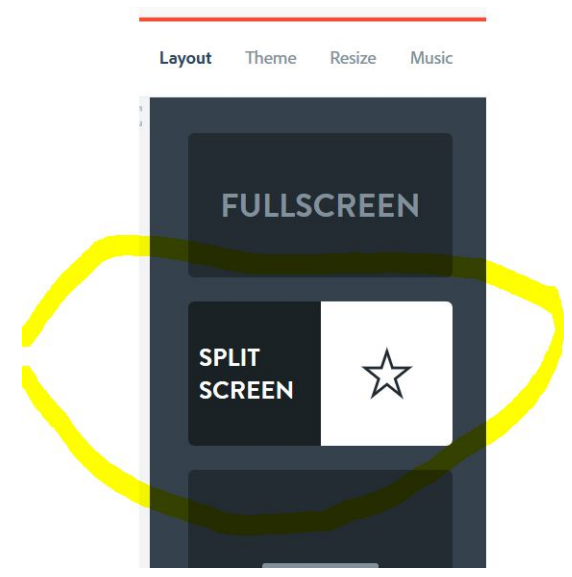

- 18.Select the plus sign on the left and click upload photo. Pick one from pc.
- 19.For the right box let's choose text and type your texte.
- 20.Go to slide #3 (You can add it by clicking at the plus button on the left) and choose the layout with caption.

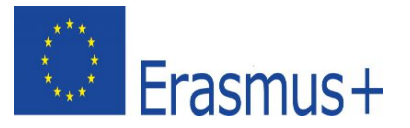

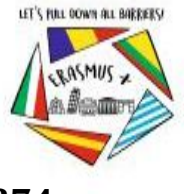

**"Let's pull down all barriers!"**

**School exchange partnership KA229/ 2018-1-IT02-KA229-048374**\_

- 21.Click the upper plus button to add a photo and the lower plus botton to type your text.
- 22.You can add more slides the same way.
- 23.You can add narration per slide by clicking the microphone icon.

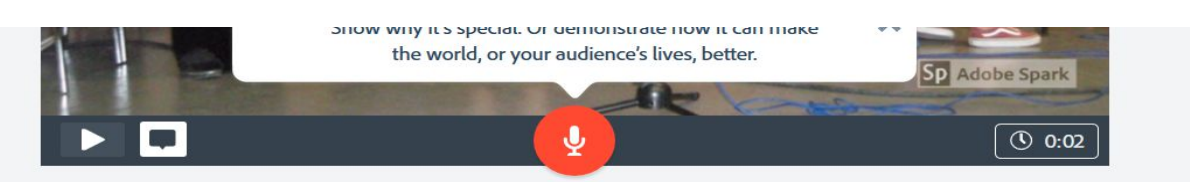

24.You can increase time duration of every slide by dragging time slider at lower right, except of the slides with narration.

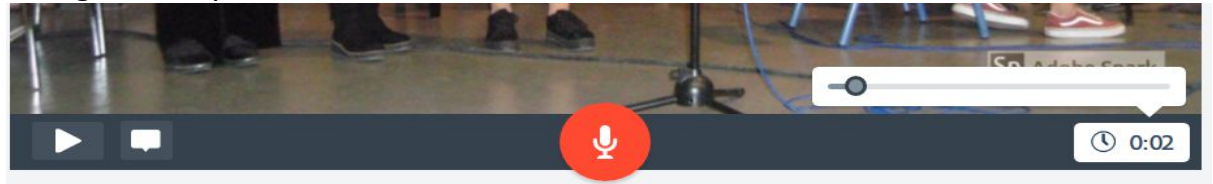

- 25.You may finish your video with credits and outro slides, by clicking on the corresponding slide and entering the necessary details.
- 26.Preview the current slide by clicking the play button at bottom left.

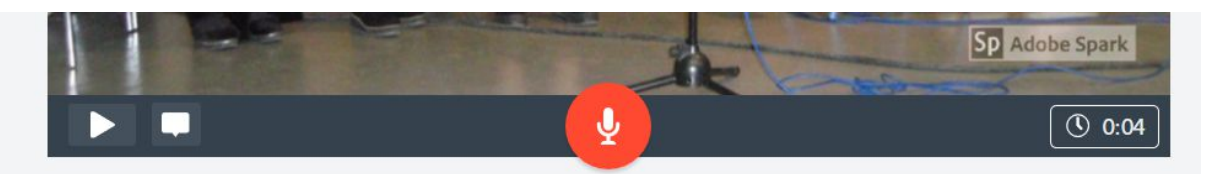

27.Or preview your entire video by clicking at the top.

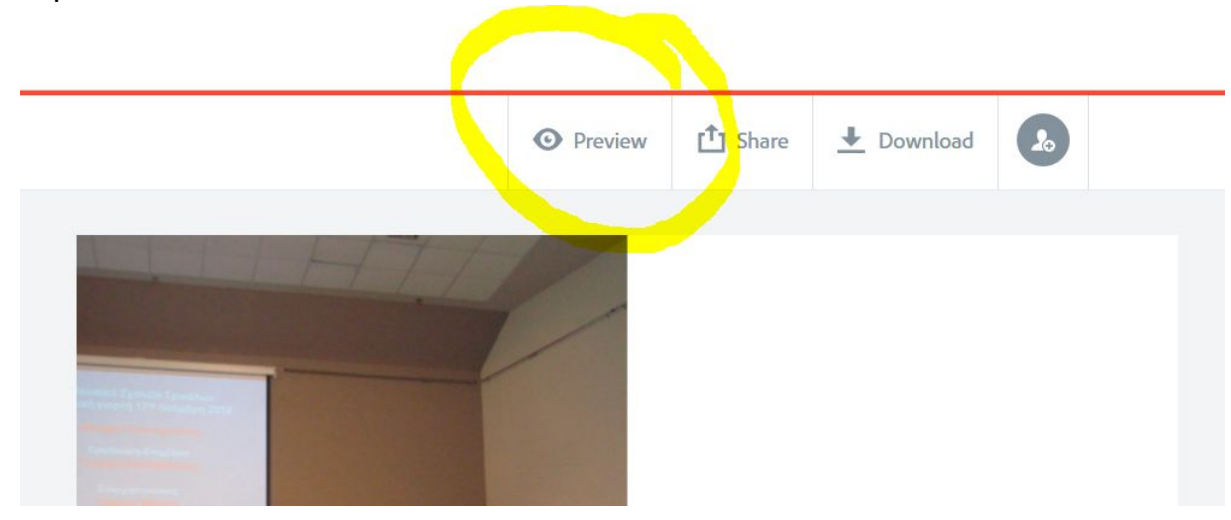

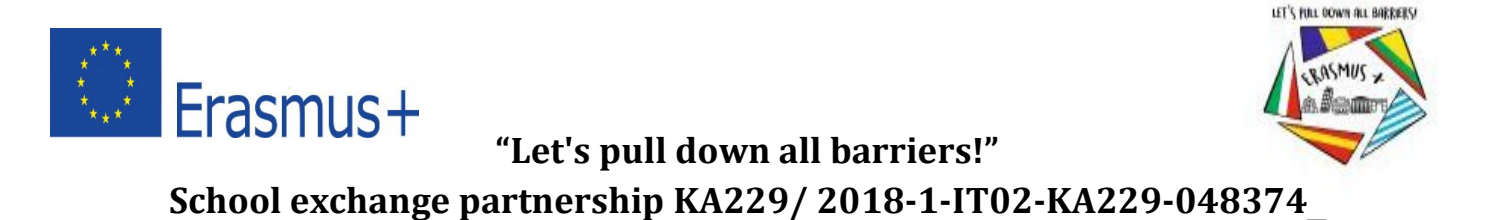

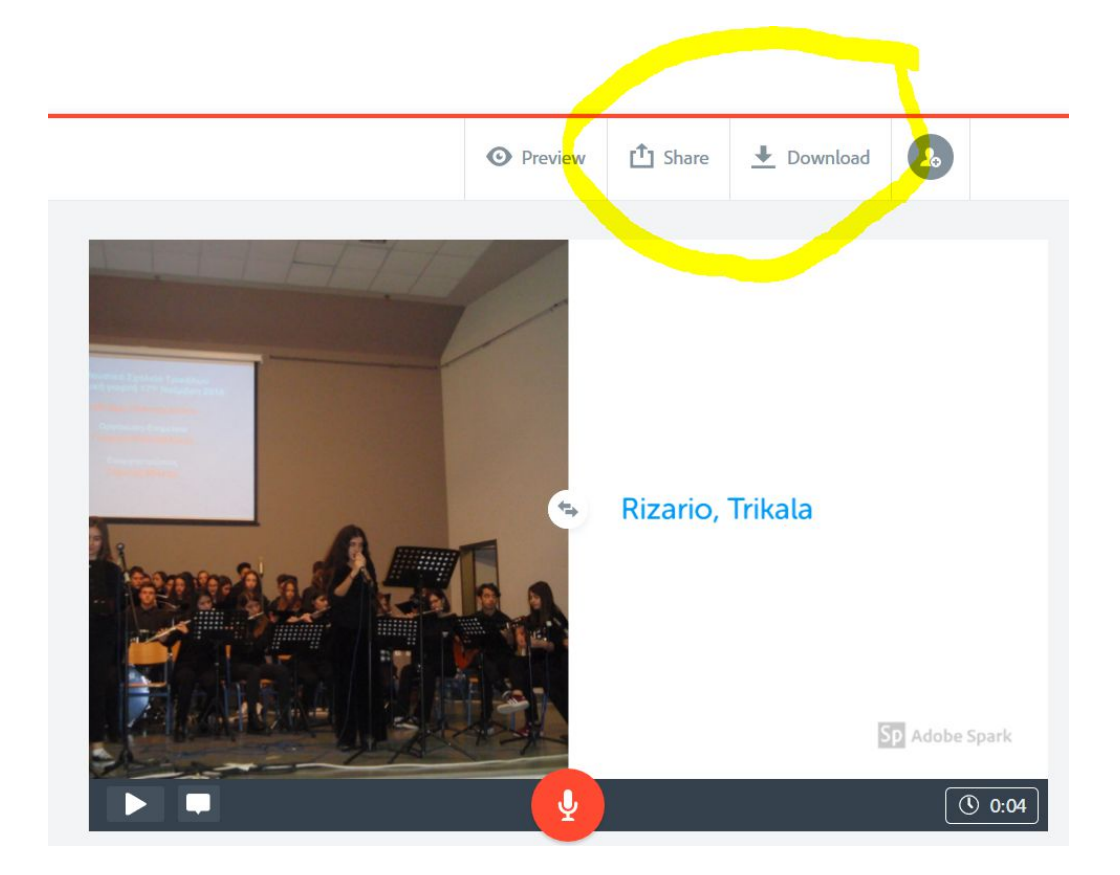

28.You can share or download the video by clicking the respective buttons.

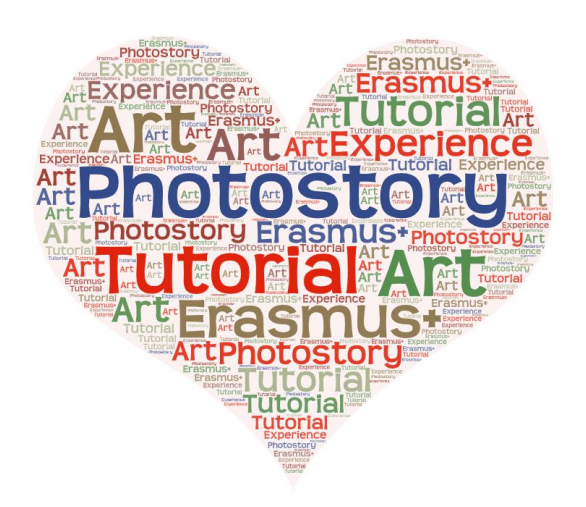

# **Best wishes for your Photo Story adventure!!!**

## **Your Greek Erasmus+ Partners**